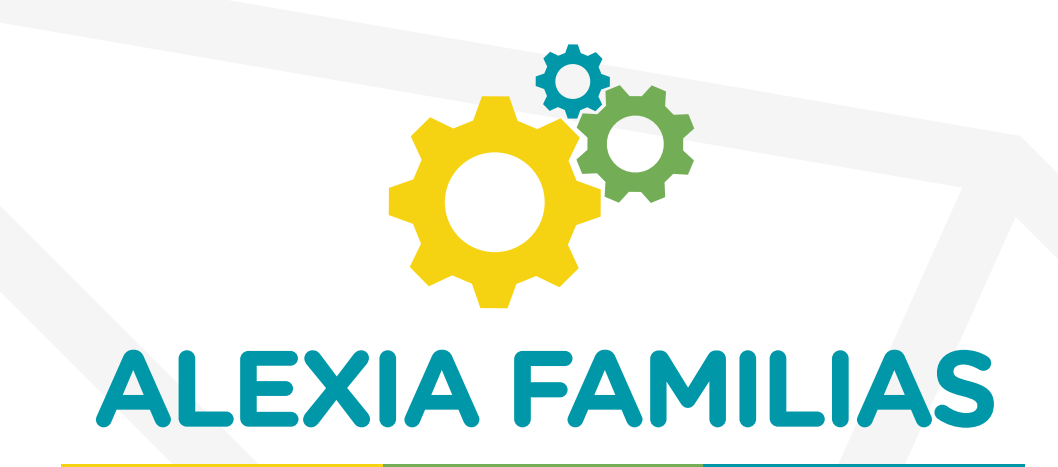

## GUÍA DE USO VERSIÓN WEB Y APP DISPOSITIVOS MÓVILES

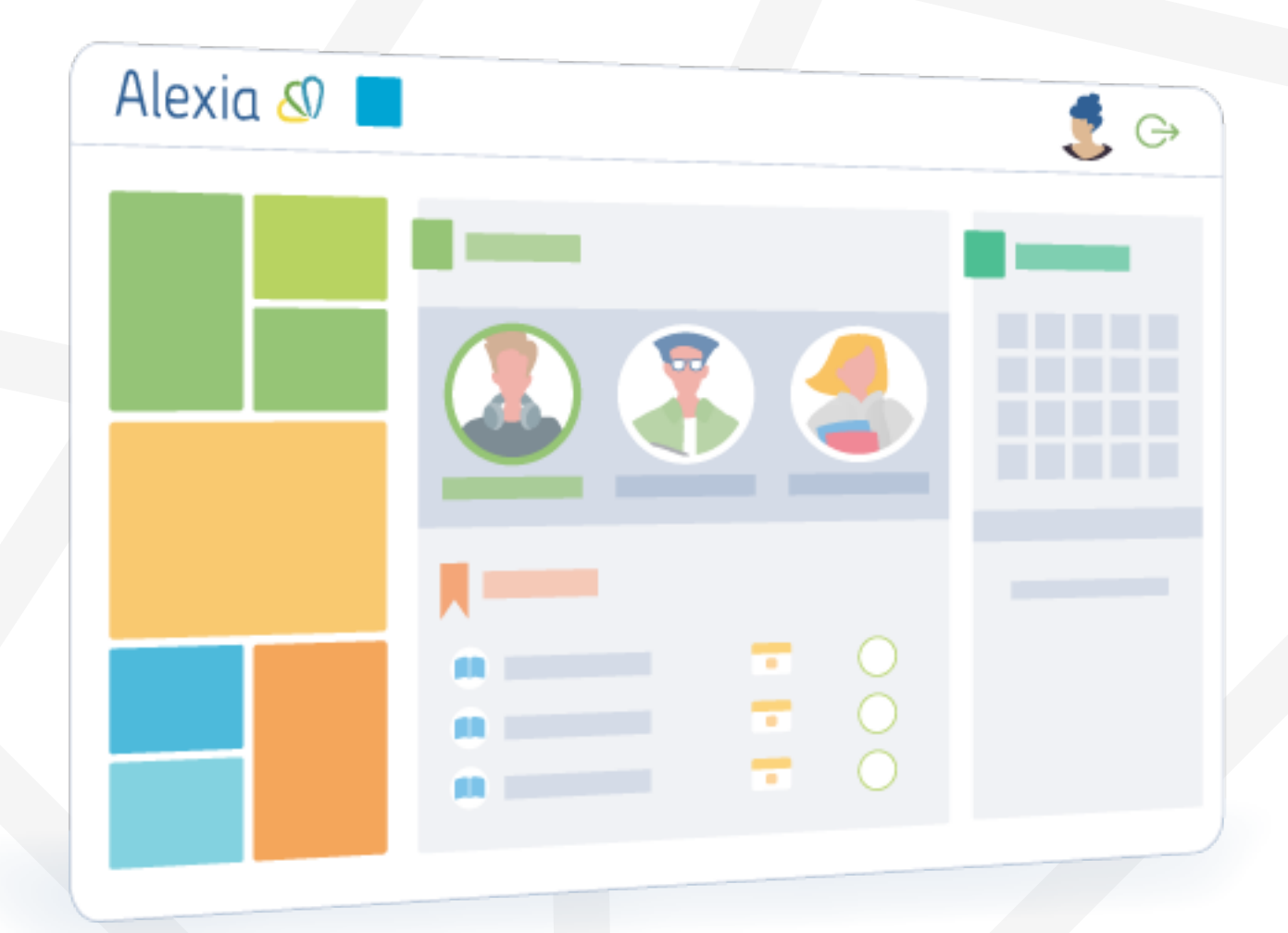

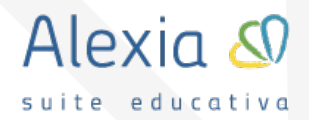

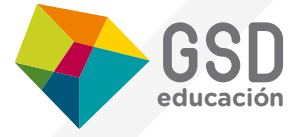

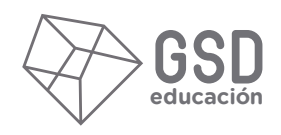

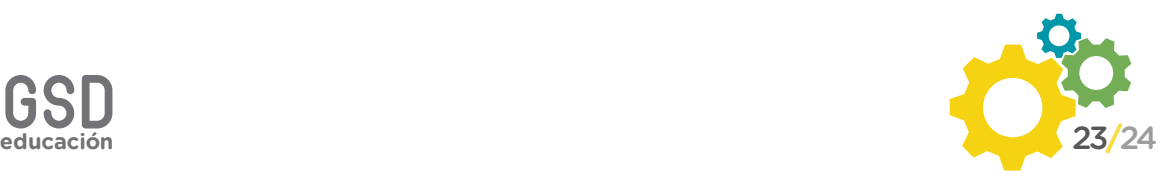

# ÍNDICE

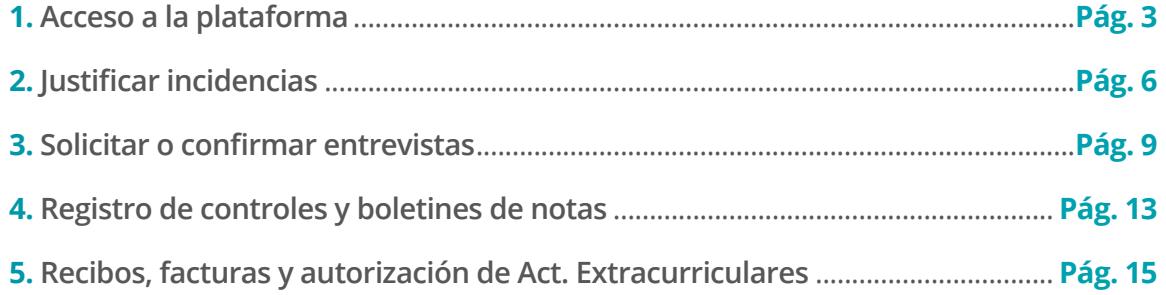

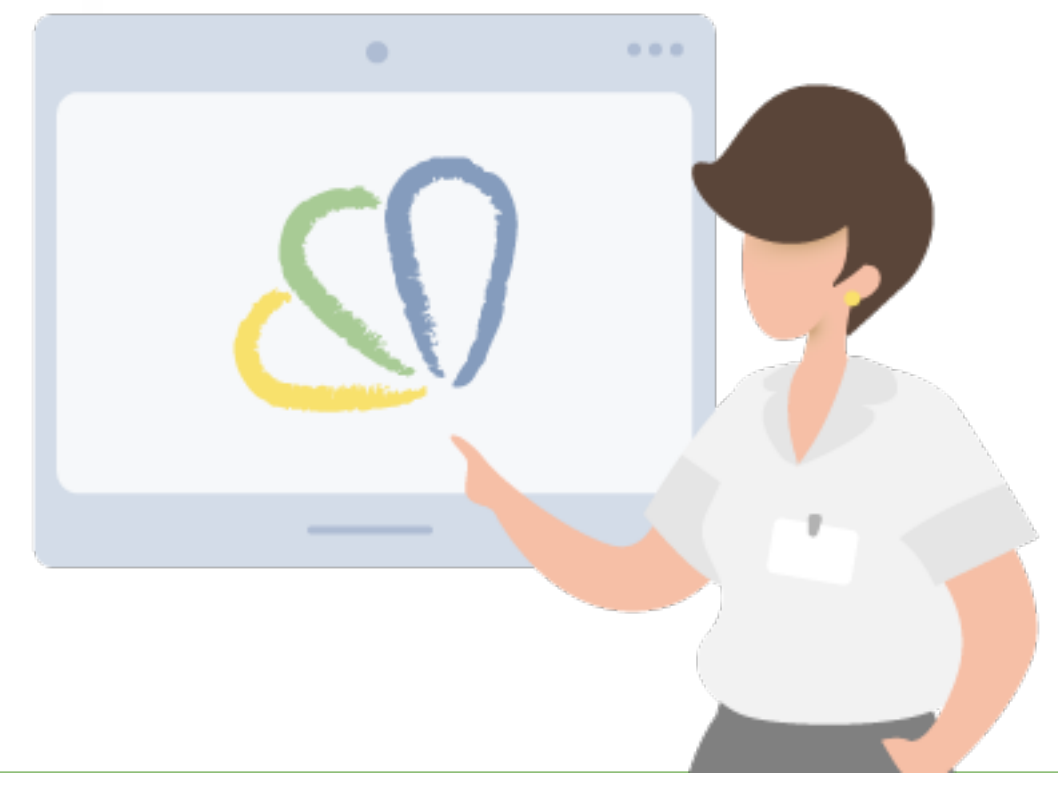

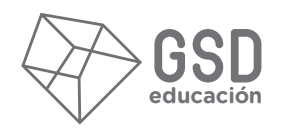

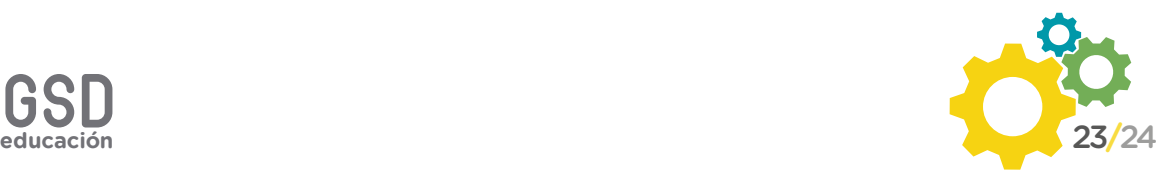

## ACCESO A LA PLATAFORMA

#### **VERSIÓN WEB**

Se accede con el **usuario de cada tutor (padre/madre).** A través de esta aplicación se pueden solicitar tutorías, ver y justificar incidencias (ausencias y retrasos), consultar calificaciones y boletines de evaluación, solicitar entrevistas con el tutor o los profesores, recibir comunicados y autorizar las actividades extraescolares.

Existe también una **App para dispositivo móvil**, aunque algunos módulos no están optimizados todavía, como el de solicitar tutorías, que únicamente puede hacerse a través de la versión web. La aplicación les solicitará un código de institución, que en nuestro caso es **66nh**.

Si en algún momento tuvieran problemas de acceso, pueden solicitar la recuperación de clave haciendo clic en la opción "¿Ha olvidado su contraseña?", indicando a continuación su correo electrónico para poder recibir un enlace que les permitirá generar una nueva clave.

**Es muy importante que utilicen el link** que les enviamos a continuación, ya que en ocasiones los buscadores pueden dar lugar a una dirección incorrecta. Tampoco deben utilizar la opción "Entrar con O365", que es para los alumnos del programa One to One que tienen su usuario de Office365 sincronizado con Alexia Classroom.

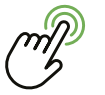

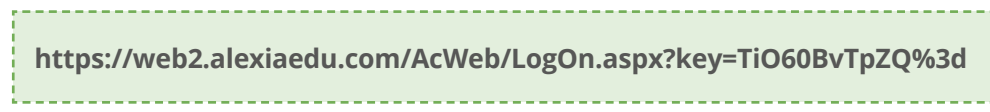

Utilizaremos también esta plataforma para hacerles llegar las comunicaciones desde el centro a través del apartado **"Comunicados"**:

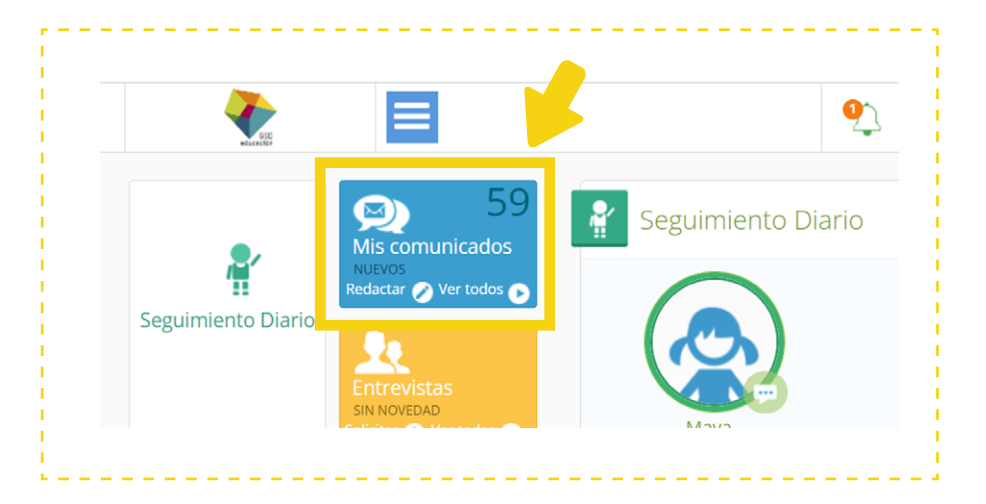

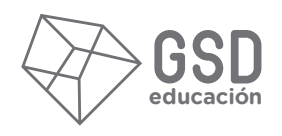

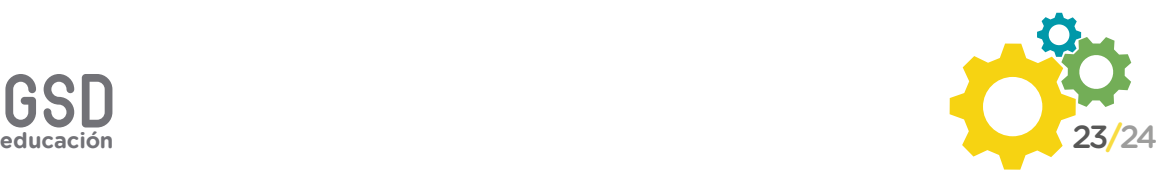

#### **VERSIÓN APP DISPOSITIVOS MÓVILES**

Para poder acceder a la App de Alexia en sus dispositivos móviles, es necesario descargar la **App 'Alexia Familia'**. Dicha aplicación está disponible tanto para Android como para IOS en los servicios de búsqueda de cada sistema (Google Play y App Store):

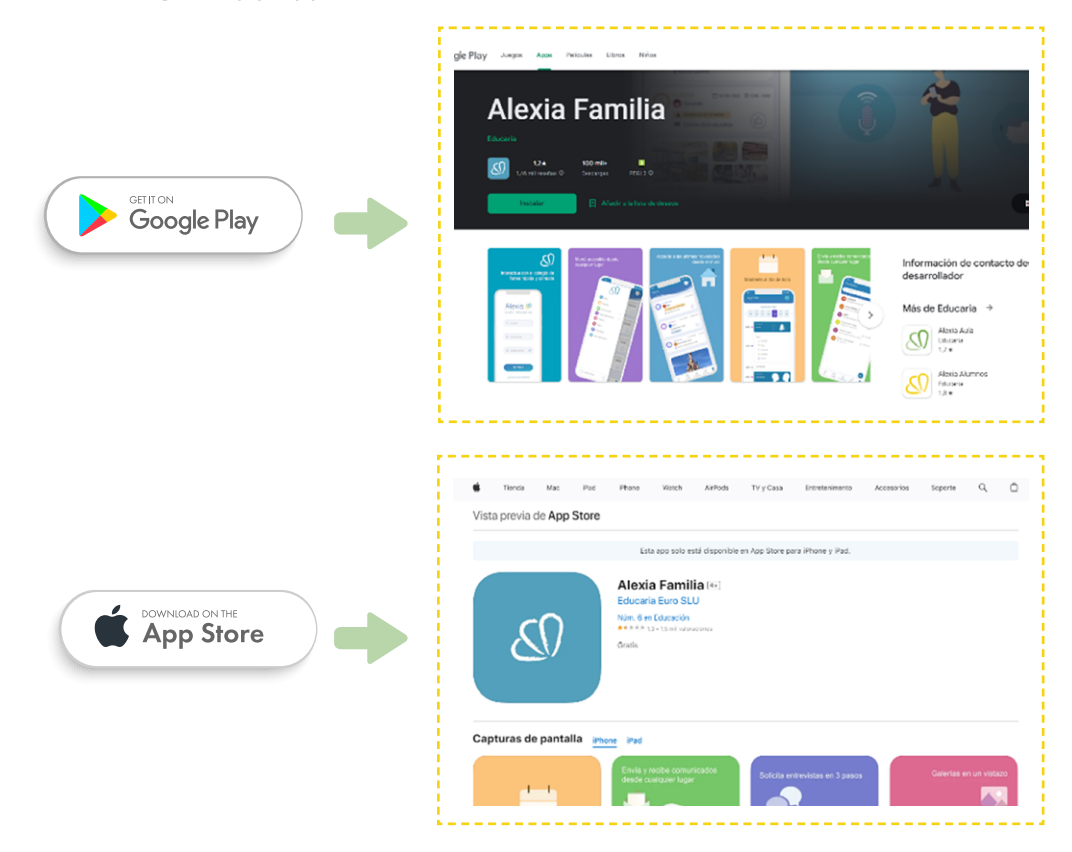

Una vez instalada, para poder acceder a la nueva App Alexia Familia, el usuario podrá acceder con el **mismo usuario y contraseña de Alexia** que haya configurado previamente en la versión web, así como el código de centro: **66nh.** 

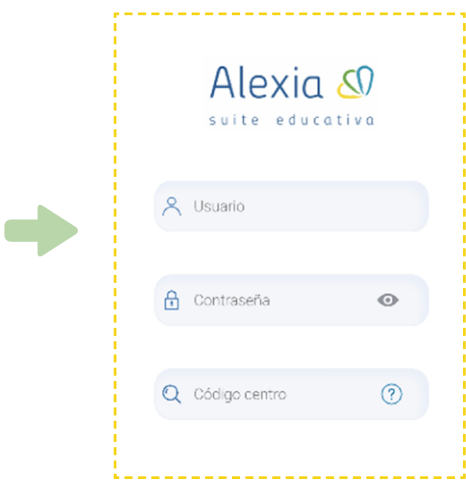

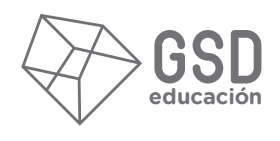

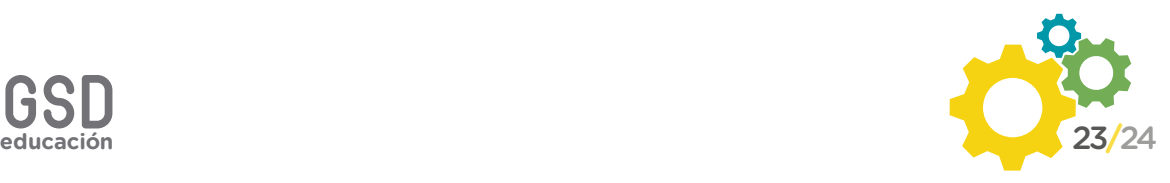

Al igual que en la versión web, la APP de Familias dispone de la posibilidad de utilizar el botón **"olvidó su contraseña"** que hará que, si está correctamente informado nuestro email en el centro, nos envíe un email para generar una contraseña nueva.

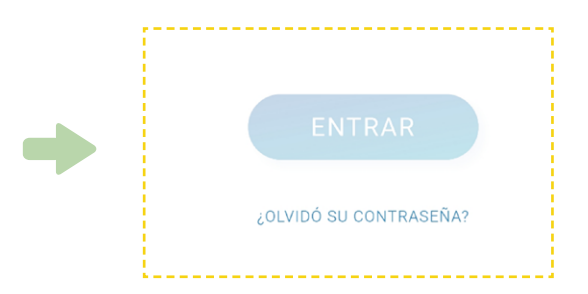

Una funcionalidad muy útil de la aplicación web es que permite recibir y leer todos los comunicados enviados por el centro:

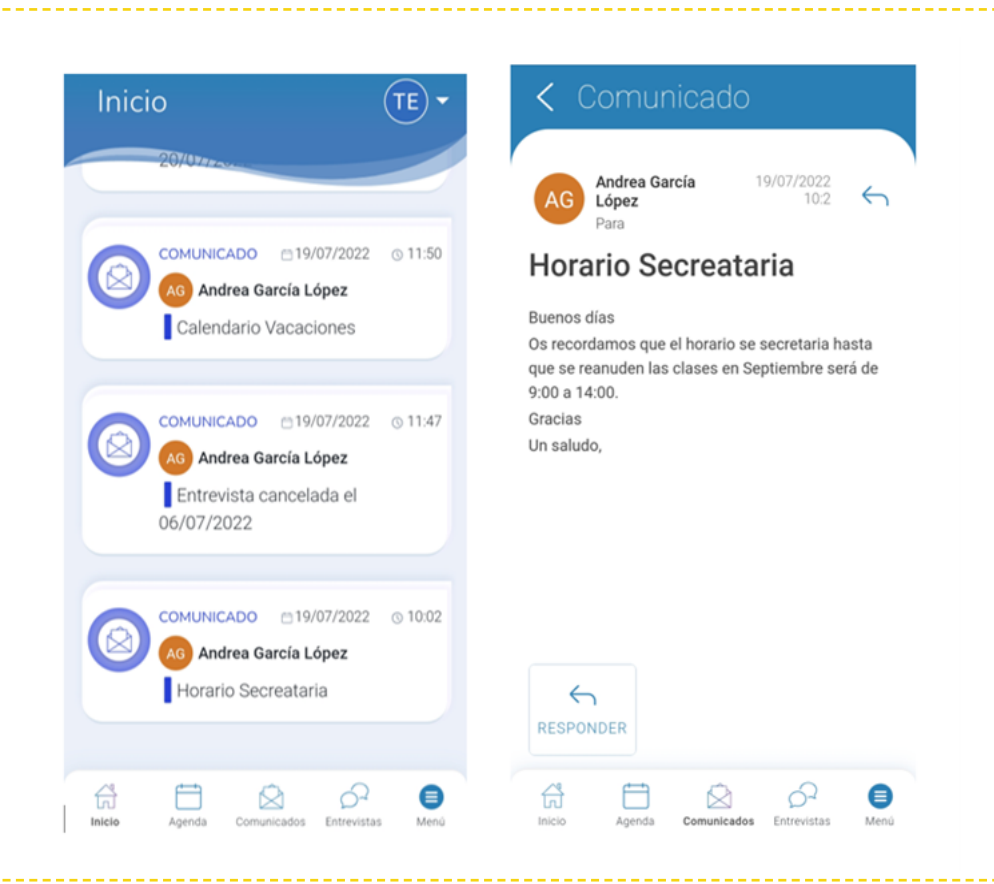

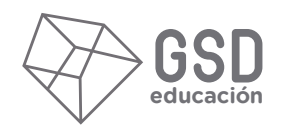

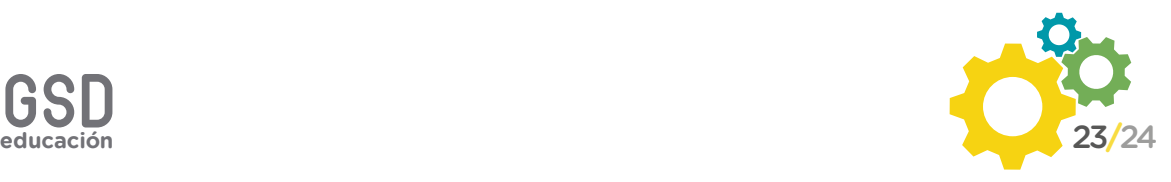

# JUSTIFICAR INCIDENCIAS

#### **VERSIÓN WEB**

Para poder justificar la incidencia de un alumno de forma que el profesorado pueda tener constancia de ello, simplemente tenemos que pinchar encima de la imagen del botón de diálogo que aparece junto a la imagen:

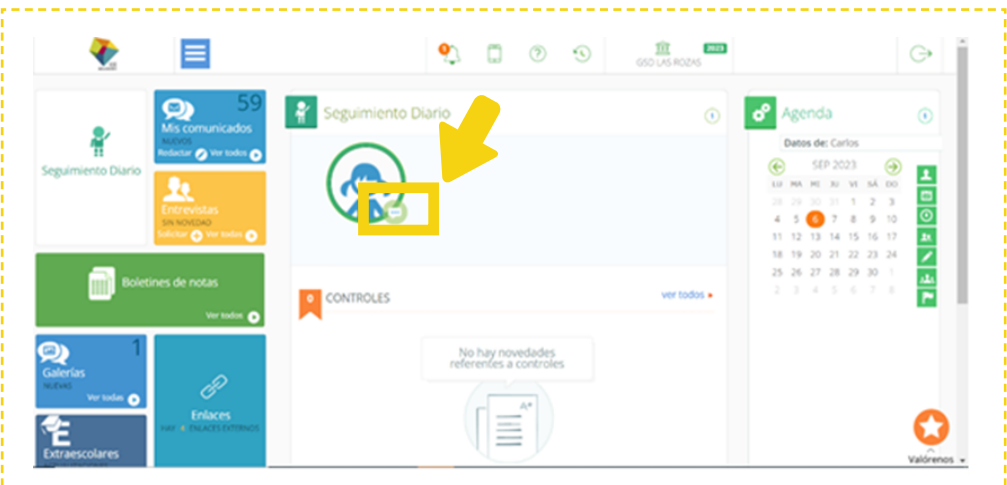

Al abrirse el menú, basta con hacer click en la parte inferior derecha: "Justificar".

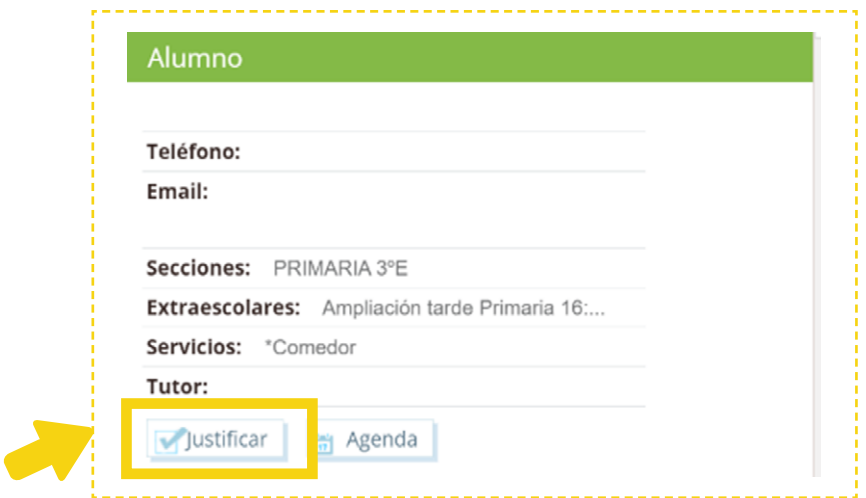

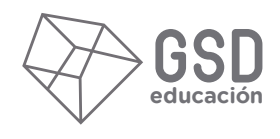

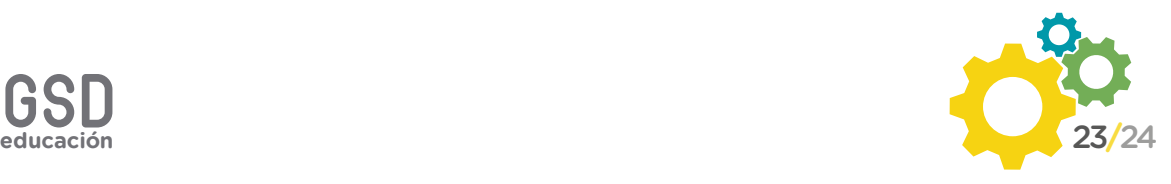

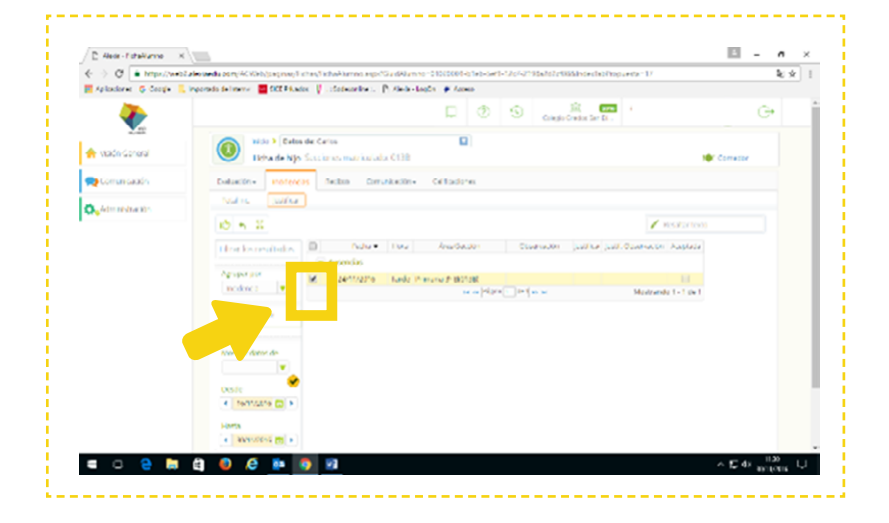

Aparecerán las faltas pendientes de justificar. Hacemos click en la casilla correspondiente:

Ahora simplemente pinchamos en la imagen con el dedo hacia arriba de la parte superior:

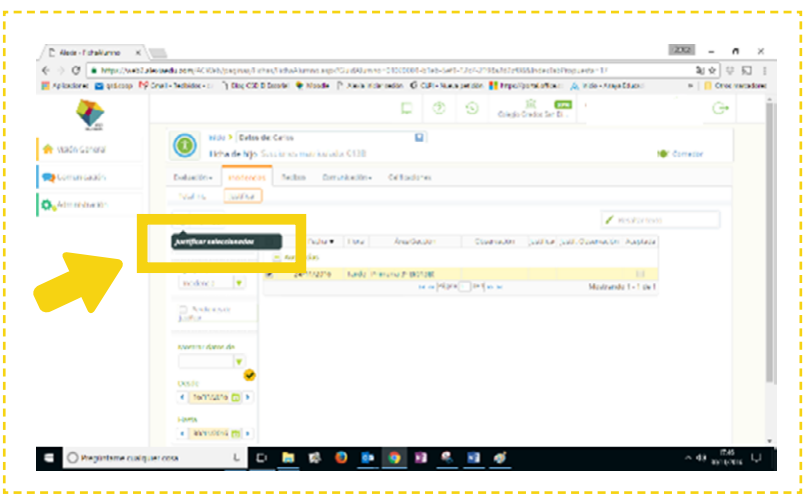

En la casilla de observaciones podemos añadir el texto libre para justificar la incidencia.

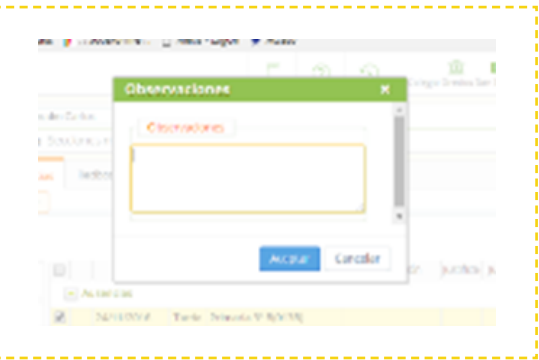

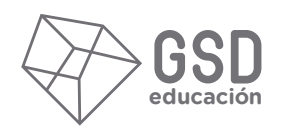

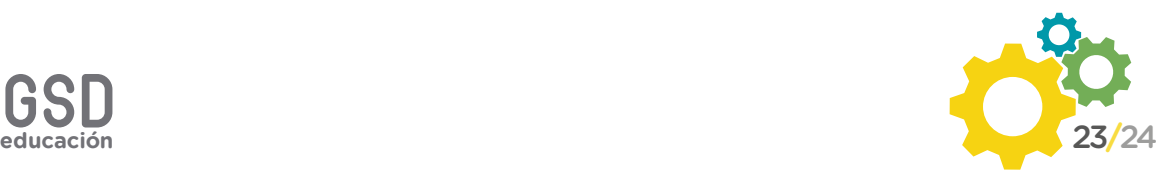

#### **VERSIÓN APP DISPOSITIVOS MÓVILES**

En el muro (pantalla inicial) se visualiza, en una sola pantalla, toda la información de comunicados, tareas, notas de alumnos, ausencias, etc. En la parte superior derecha de la pantalla se puede filtrar la información para cada uno de los hijos de forma que en el muro solo se vean dichos datos:

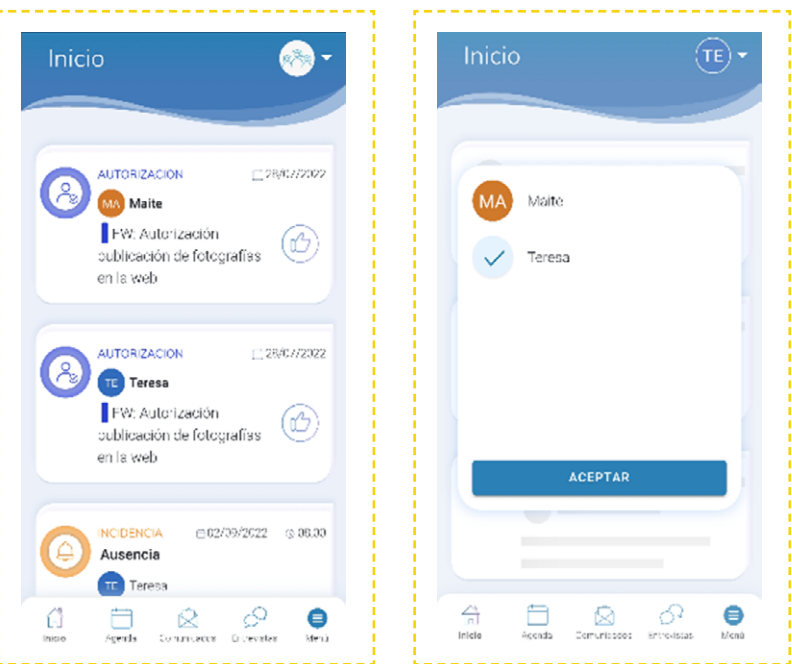

Las incidencias pueden justificarse haciendo clic en el siguiente símbolo:

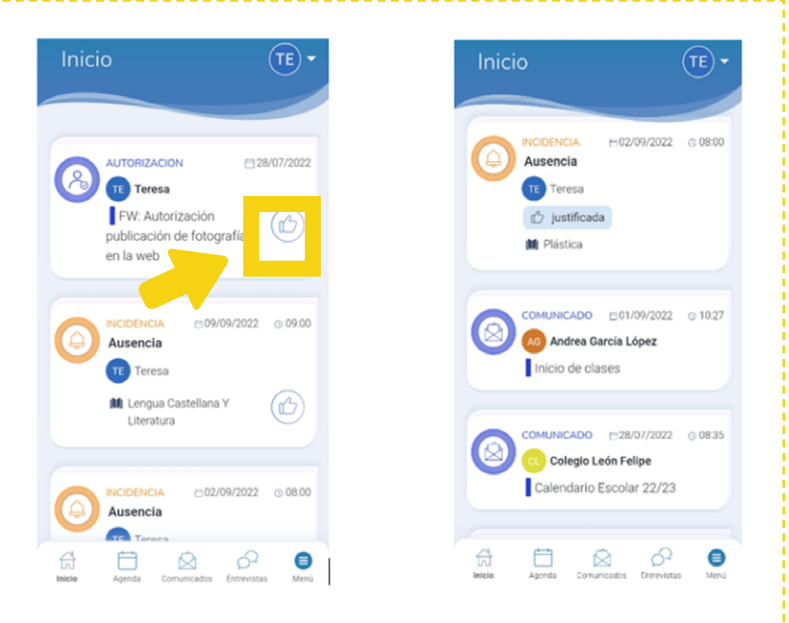

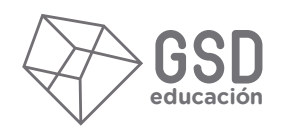

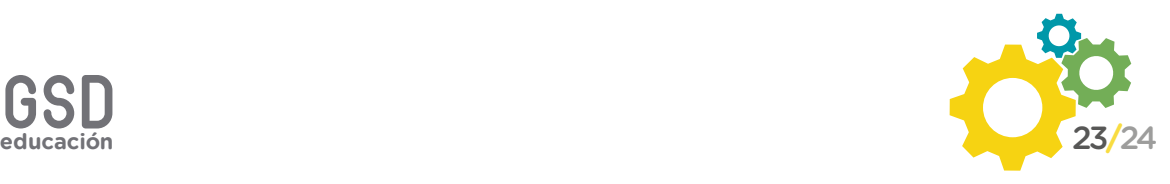

# SOLICITAR ENTREVISTAS

#### **VERSIÓN WEB**

En el recuadro **"Entrevistas"**, del menú de la parte izquierda, seleccionamos **"Ver todos"**.

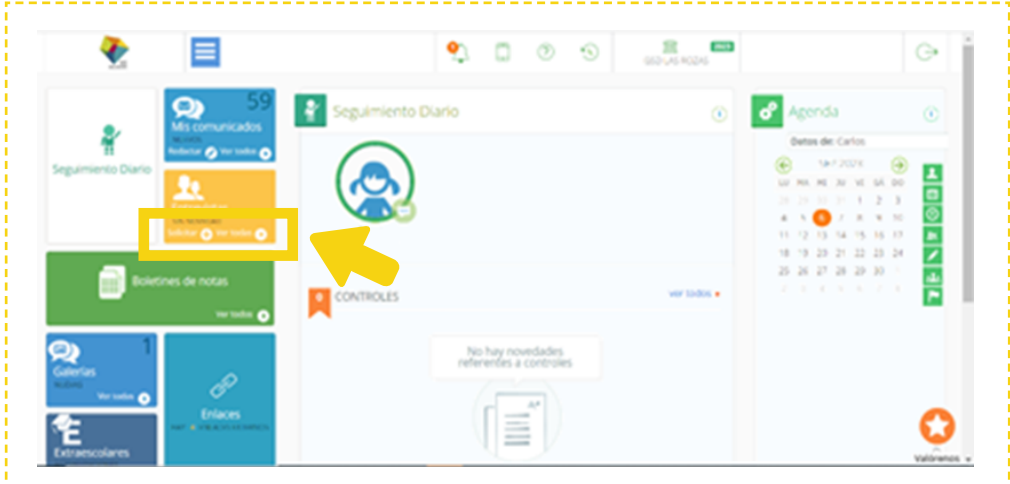

A continuación hacemos click en **"Solicitar"**, y después elegimos para qué hijo es, en caso que tener más de uno, y el horario en que deseamos tener la entrevista:

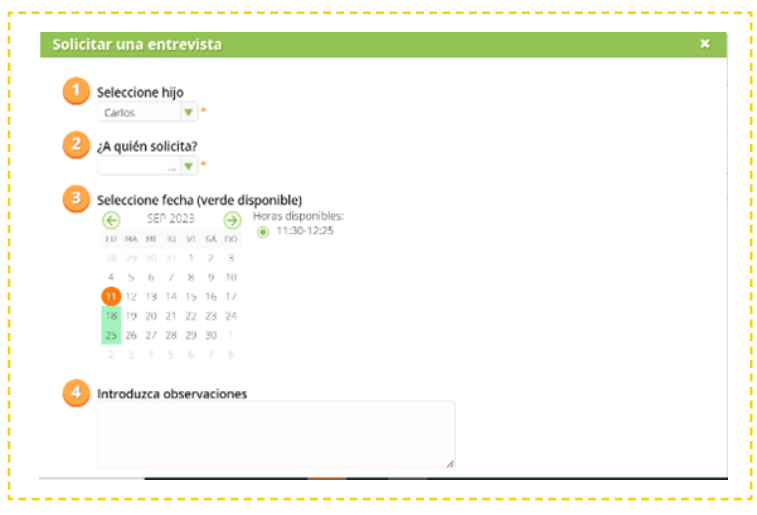

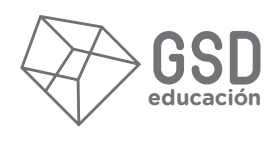

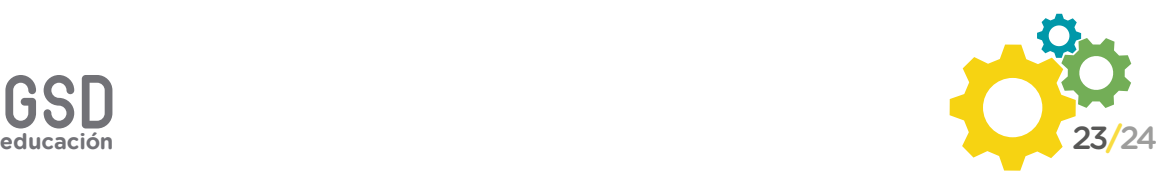

De igual manera, también podemos aceptar o cancelar las **tutorías** solicitadas por parte de los profesores en función de nuestra disponibilidad. Basta con que pinchemos en el icono con el pulgar hacia arriba (aceptar) o hacia abajo (cancelar). En este último caso, es recomendable indicar la franja propicia o alguna otra recomendación para que el profesor pueda solicitar nuevamente la tutoría en otro momento más adecuado, aunque lo más efectivo es escoger nosotros la cita directamente.

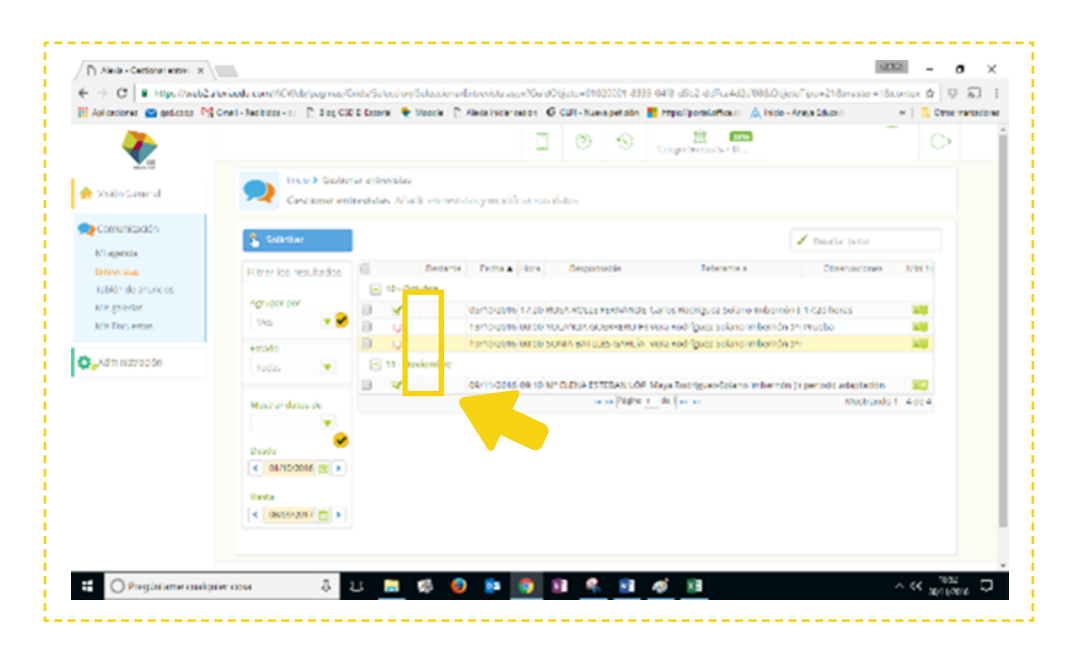

**IMPORTANTE:** Si la tutoría no ha sido aceptada por la otra parte, ya provenga la solicitud del docente o de la familia, no se entenderá oficialmente cerrada. Por tanto, se recomienda asegurarse de que, efectivamente, ambas partes han confirmado por otras vías la fecha y hora de la entrevista.

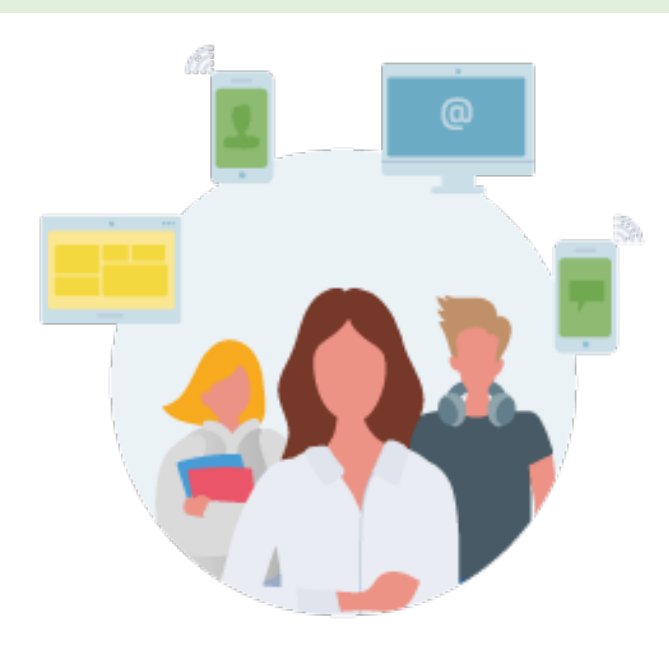

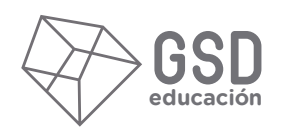

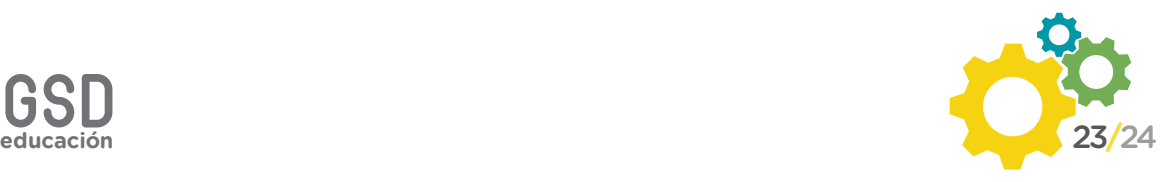

#### **VERSIÓN APP DISPOSITIVOS MÓVILES**

Podemos solicitar entrevistas con los tutores o profesores de nuestros hijos pulsando sobre el botón **"+"**. A continuación, seleccionamos el profesor con quien deseamos tener la entrevista:

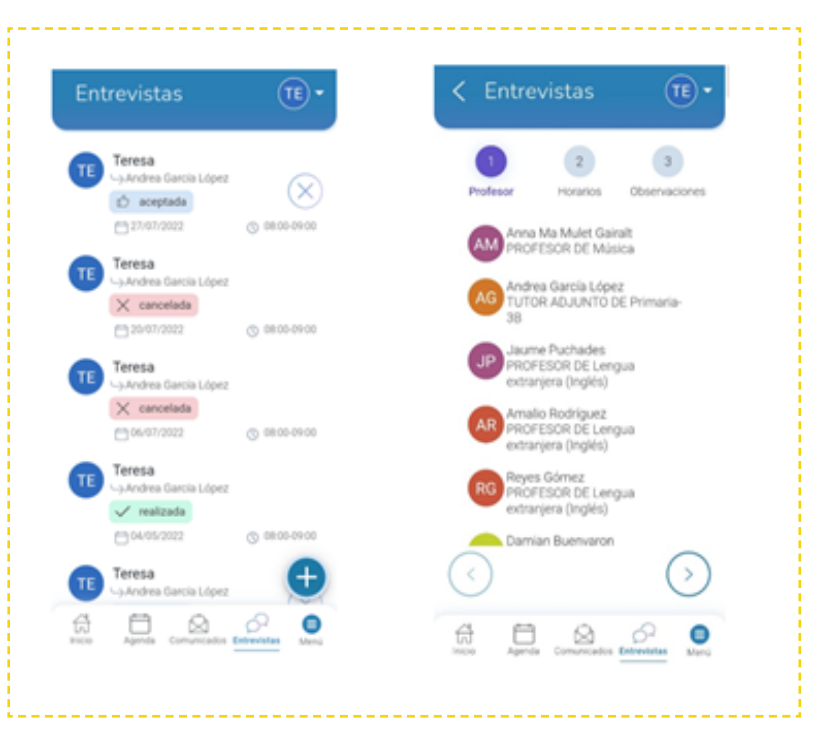

Los días que el profesor tenga espacios para entrevistas aparecerán marcados en el calendario. Al pulsar sobre uno de esos días podremos seleccionar el horario en que se desea tener la entrevista entre los que haya disponibles:

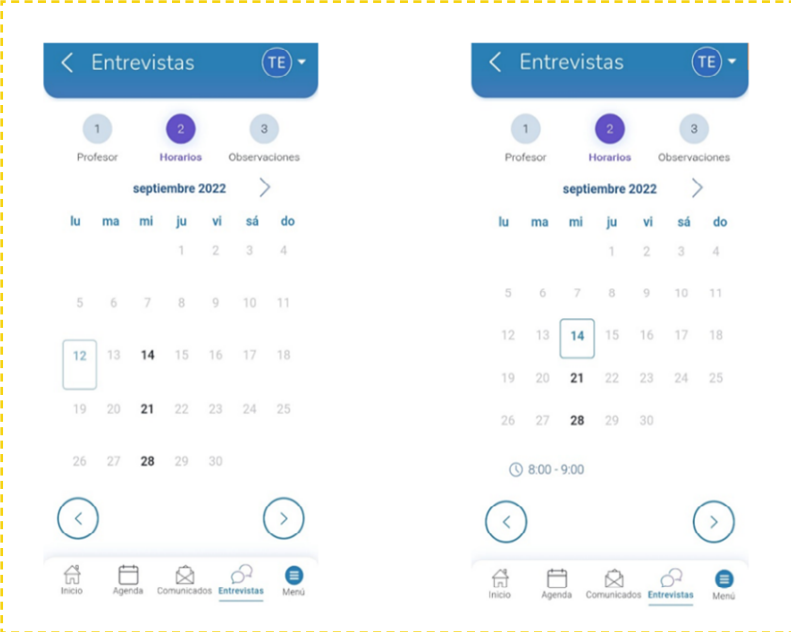

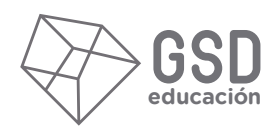

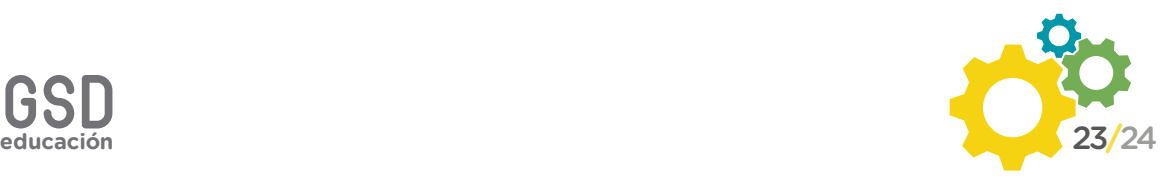

En el último paso se le puede indicar al profesor unas observaciones sobre la solicitud de la entrevista y pulsar sobre "solicitar". En este momento la entrevista ya aparecerá tanto en nuestro botón de 'Entrevistas' como en el muro y podremos ver el estado en el que se encuentra:

- **Aceptada:** el docente ya nos ha aceptado la entrevista y queda agendada.
- **Cancelada:** el docente o nosotros hemos cancelado la entrevista.
- **Realizada:** la entrevista ya se ha llevado a cabo.

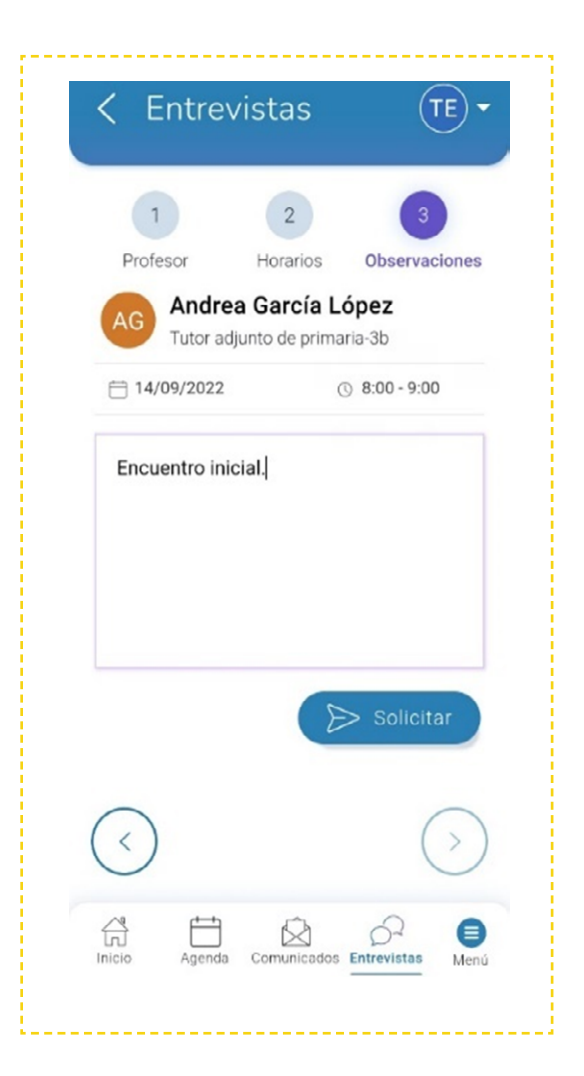

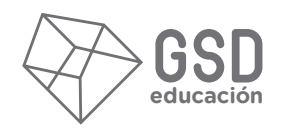

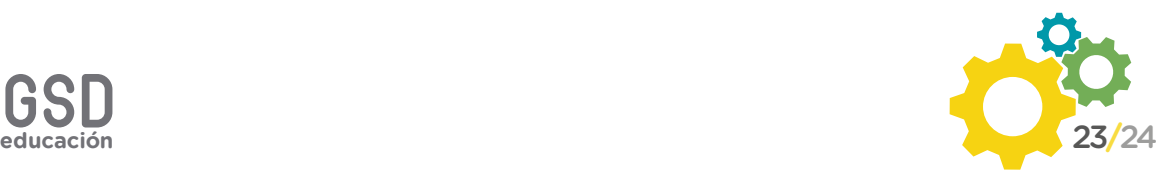

## REGISTRO DE CONTROLES Y BOLETINES DE NOTAS

#### **VERSIÓN WEB**

and the state

Al pinchar sobre la imagen del alumno, aparecen los controles publicados por los profesores en la mitad inferior de la pantalla.

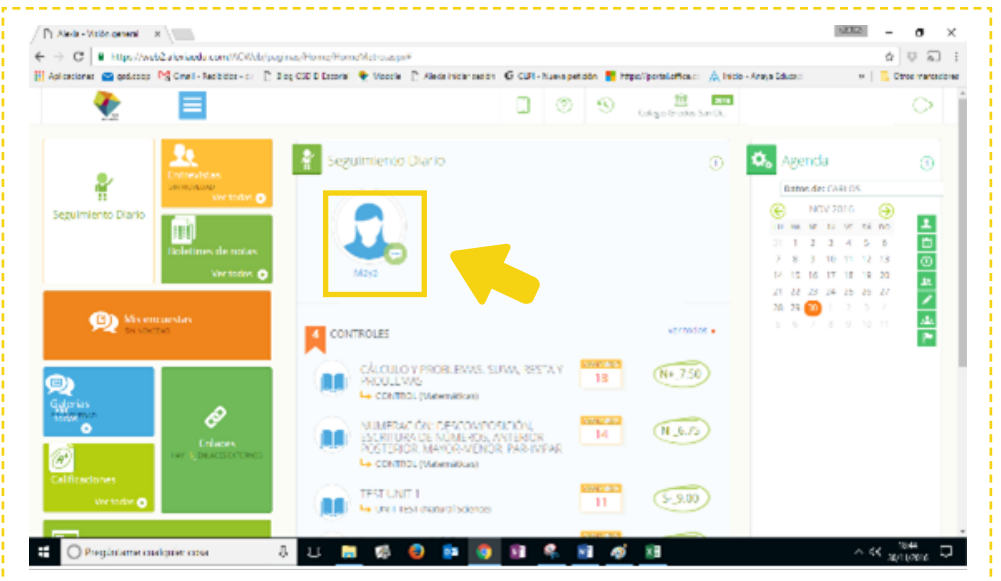

Además, en la agenda es posible ver cuándo va a tener lugar un control si el profesor ha avisado con anterioridad y éste tiene el carácter de público para las familias.

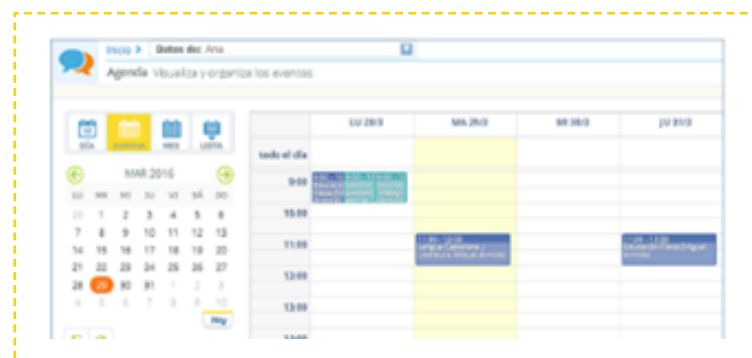

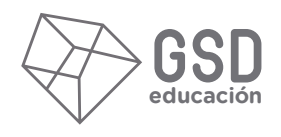

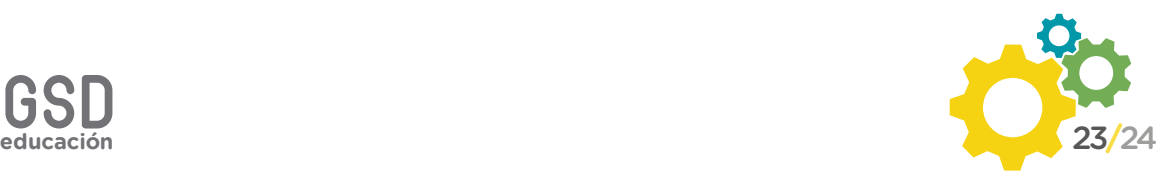

Cuando se haya cerrado la evaluación y hayan tenido lugar las tutorías individualizadas donde se entregan los boletines de notas, éstos también estarán a su disposición en la pestaña **"Boletines de notas"**.

**IMPORTANTE:** La información ofrecida en los controles es simplemente un registro más del docente del aprendizaje del alumno. La intención es que pueda servir de referente a la familia, pero la calificación final depende de muchos otros factores, según los criterios de calificación del profesor.

#### **VERSIÓN APP DISPOSITIVOS MÓVILES**

Desde la opción de **calificaciones** pantalla podemos consultar los resultados académicos de los alumnos filtrando por evaluación. Al igual que comentábamos en la versión web, es importante conocer los criterios de evaluación, y ser conscientes de que estos resultados son simplemente una referencia, ya que en la calificación final intervendrán también otros aspectos.

Desde esta pantalla podremos descargarnos los boletines de notas si el centro los publica a las familias:

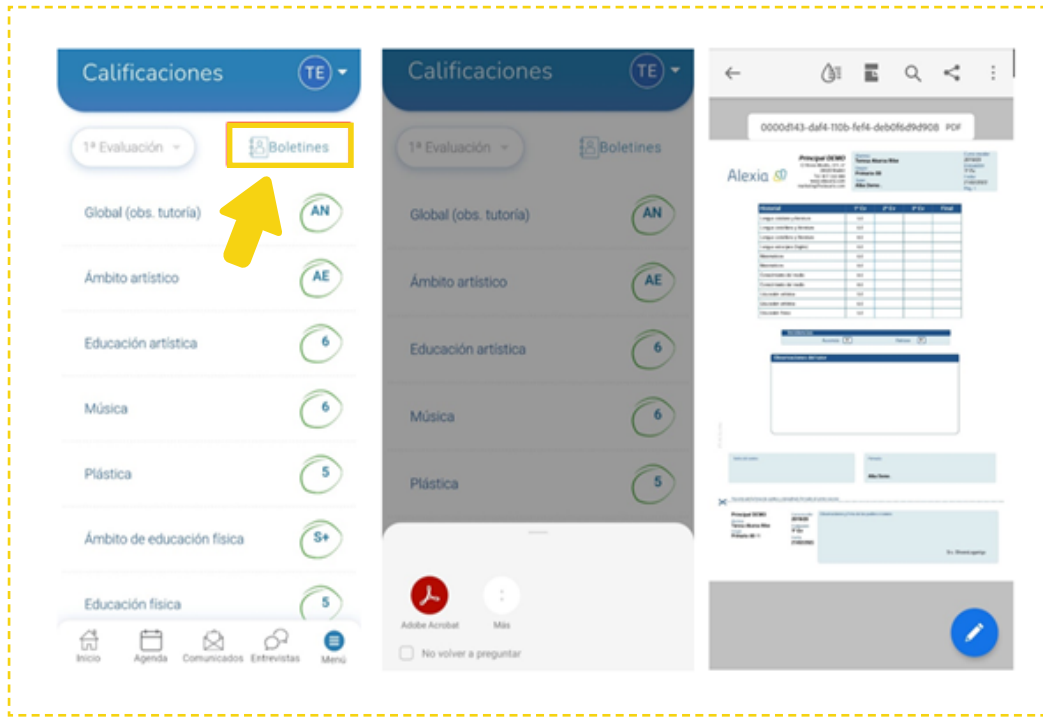

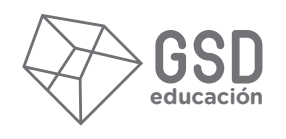

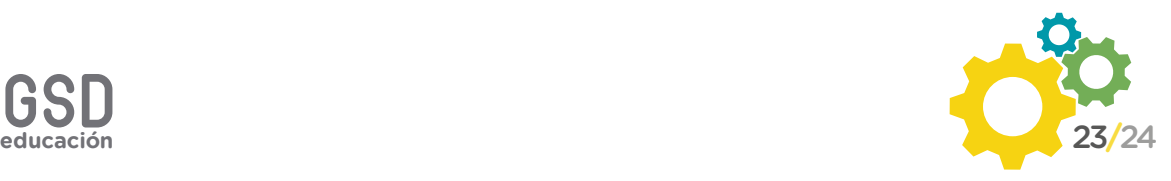

### RECIBOS, FACTURAS Y AUTORIZACIÓN DE ACTIVIDADES EXTRACURRICULARES

[SÓLO VERSIÓN WEB]

#### **VERSIÓN WEB**

En la esquina inferior izquierda podemos encontrar la sección de **recibos y facturas**. Allí podemos consultar y descargar los importes cobrados tanto en el ejercicio actual como en los anteriores.

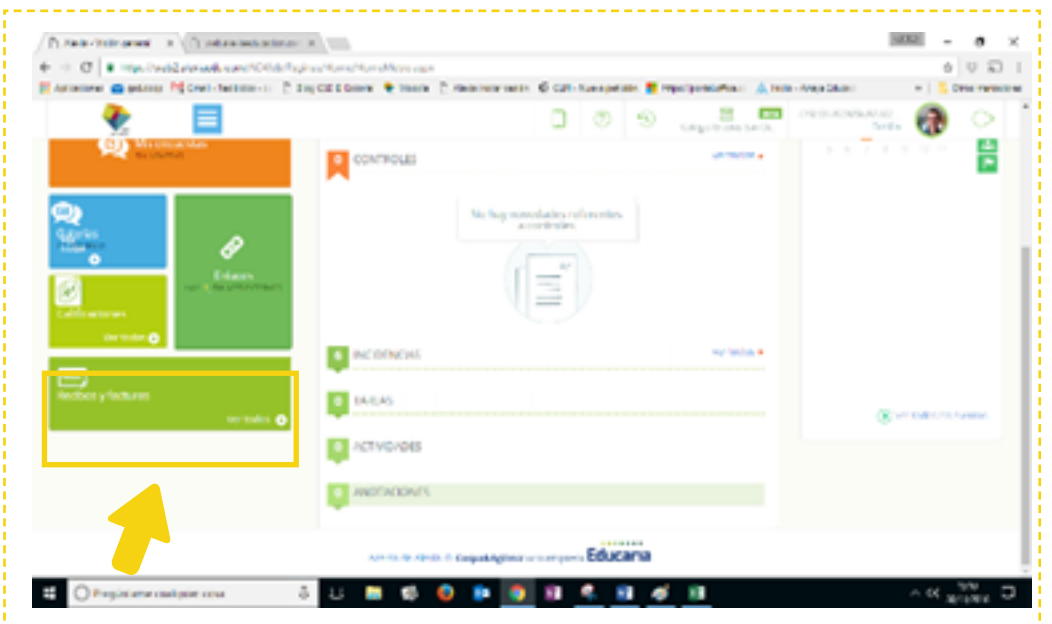

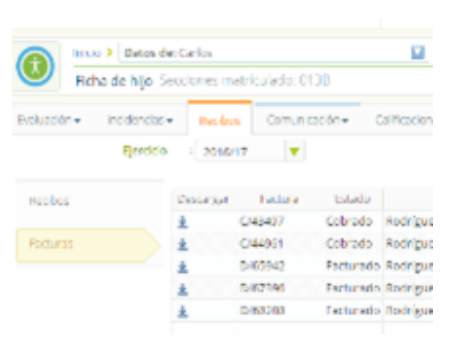

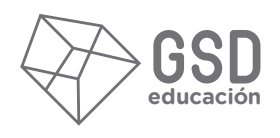

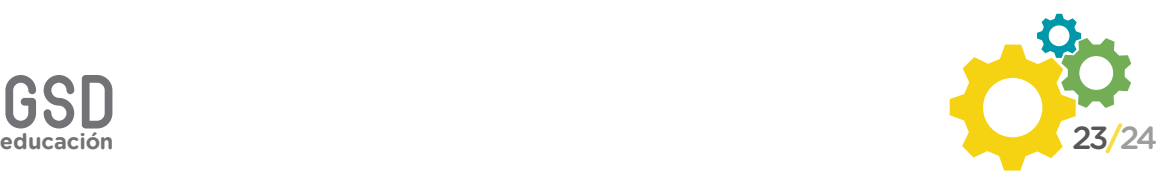

Para autorizar una actividad extracurricular, simplemente tienen que seleccionar la opción **"Ver todas"**, dentro del apartado **"Extraescolares"**, seleccionar el alumno que va a realizar la actividad, marcando con un tic el espacio junto al nombre y por último hacer clic en **"Solicitar".**

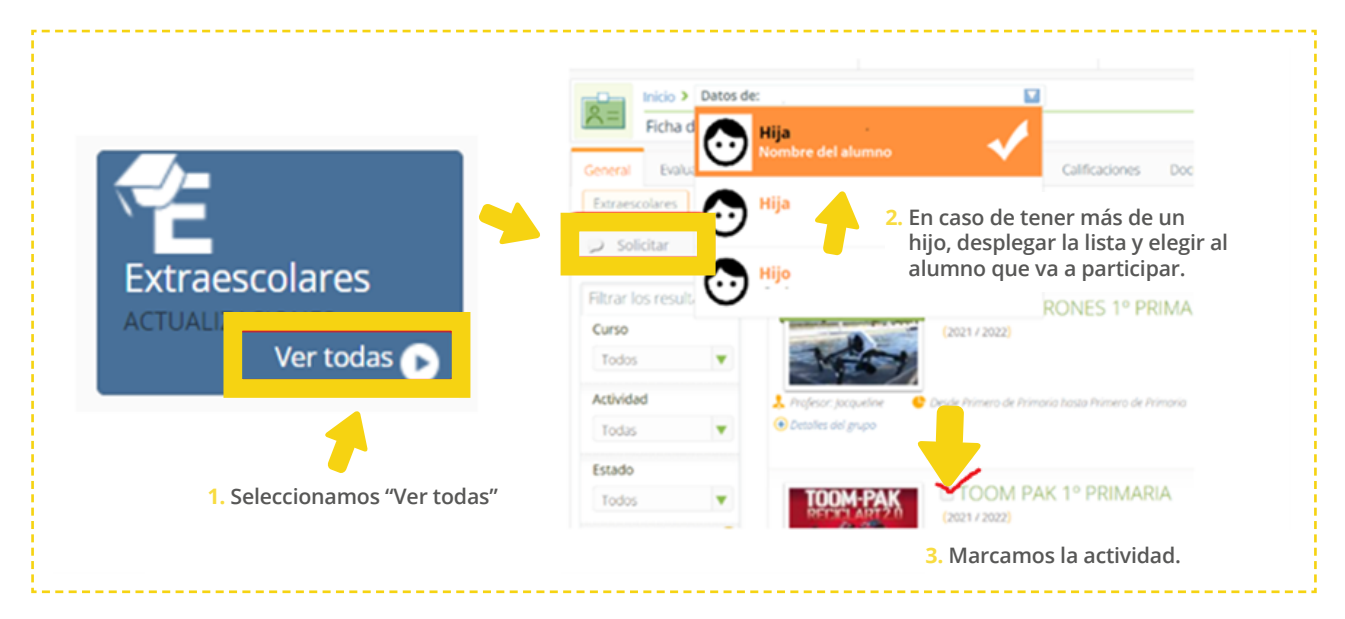

#### **VERSIÓN APP DISPOSITIVOS MÓVILES**

La versión App ofrece la posibilidad de **consultar el módulo de facturación**, aunque todavía se está desarrollando la opción de autorizar Actividades Extracurriculares, que hasta el momento debe realizarse exclusivamente por la Web. Para acceder a este módulo basta con hacer clic en el botón inferior derecho, y después **"Pagos"**:

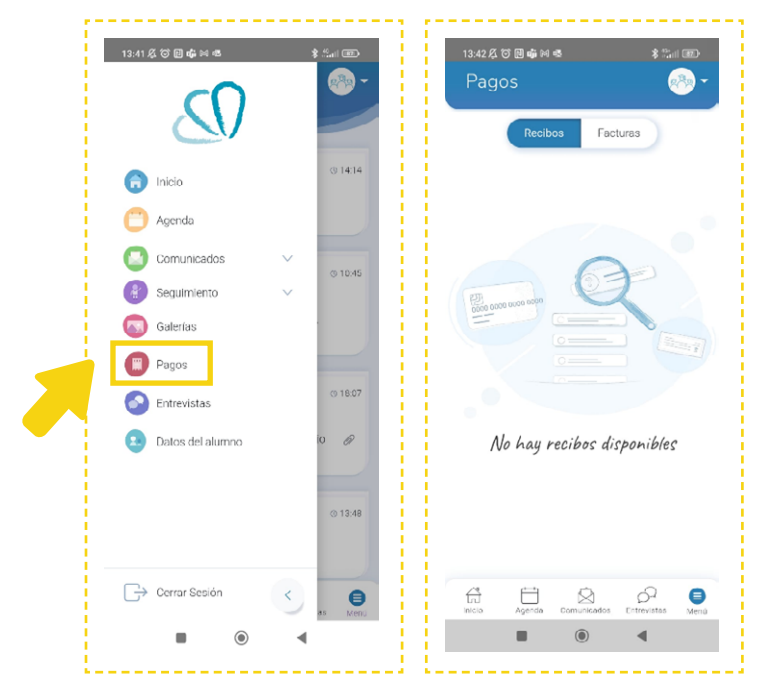

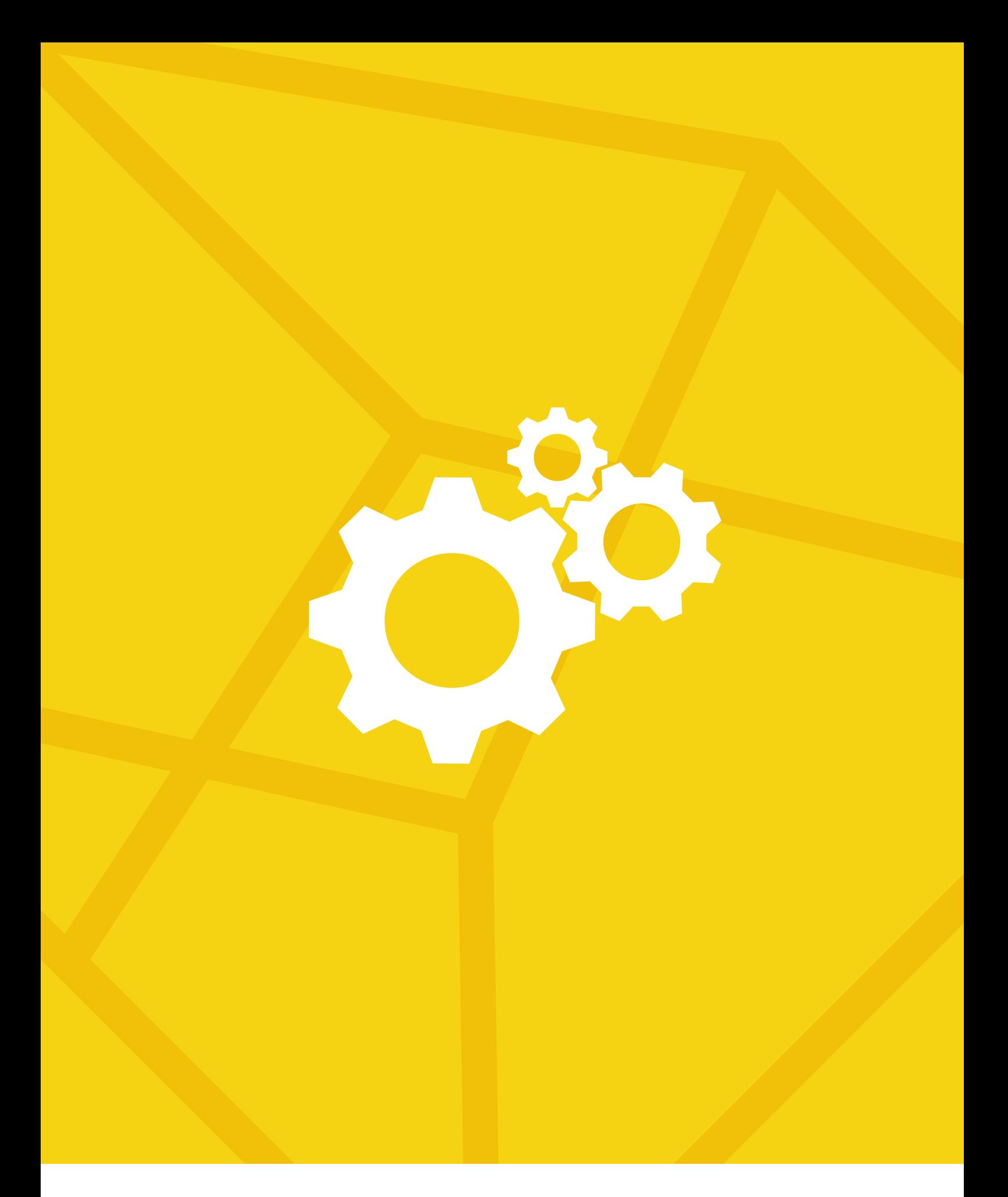

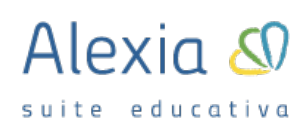

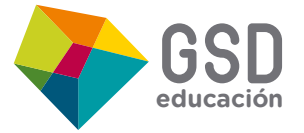